## **Catálogo Athena – Pesquisa e Reservas**

- Acesse o Catálogo Athena no endereço: http://www.athena.biblioteca.unesp.br/
- Digite o termo da pesquisa no campo **"Informar palavra ou expressão"**.
- Selecione o **Campo de busca** (autor, assunto, título, entre outros).

- Selecione em **Biblioteca** onde deseja realizar a pesquisa, no caso, Faculdade de Ciências Agronômicas - BLA.

Se deixar Catálogo geral o sistema fará a pesquisa em todas as bibliotecas da Rede UNESP.

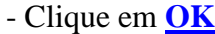

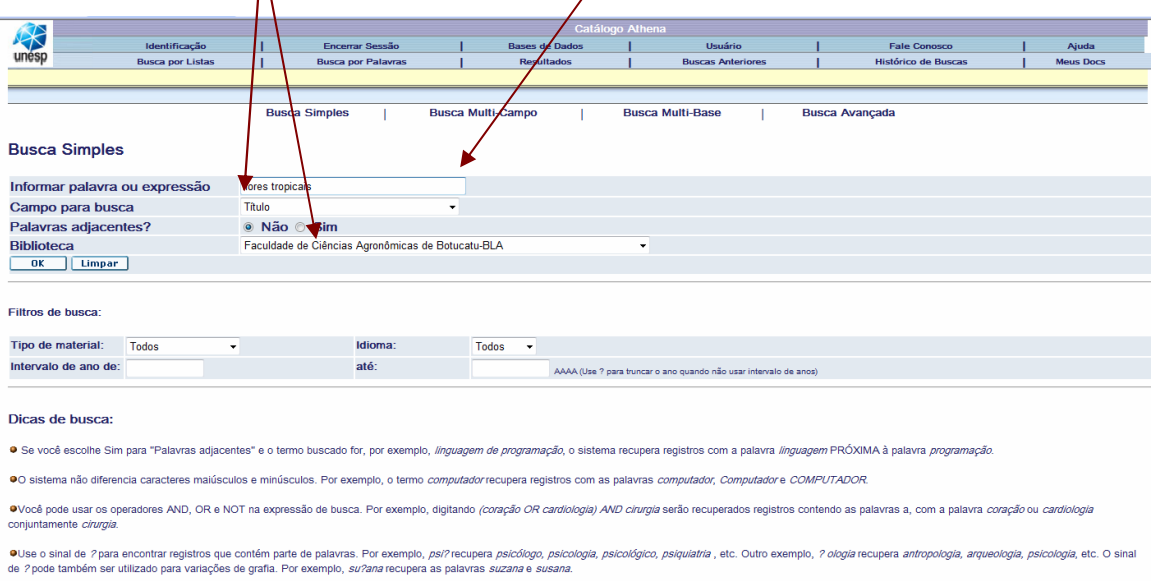

Aparecerá a lista de itens recuperados, com as informações de autor, tipo de material, título, edição, ano e a biblioteca onde se encontra o documento desejado. Em **Acervo** selecione o nome da Faculdade para anotar a localização do material.

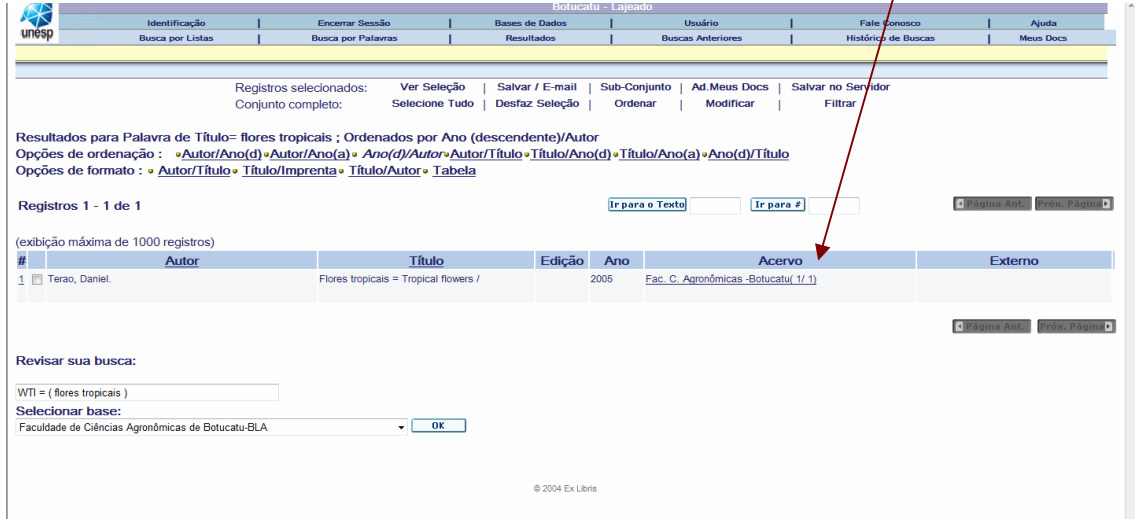

 Abrirá a tela com as informações do título (ficha com os dados, quantos exemplares a biblioteca possui, tipo de material).

Em **Localização** anote a numeração que você usará para localizar o item no acervo.

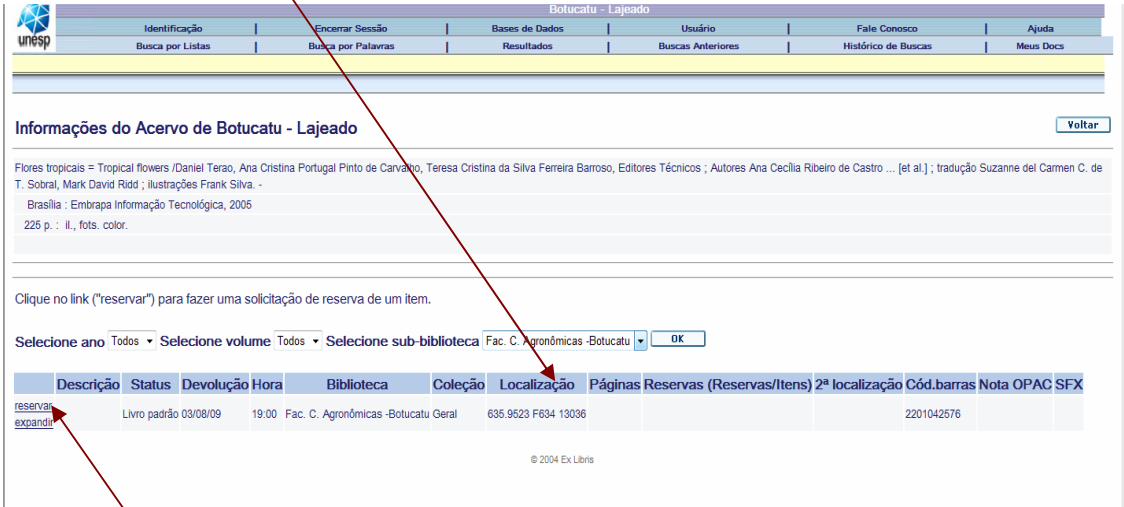

 Observe na coluna **Devolução** se o item está emprestado ou disponível. Caso apareça uma data significa que está emprestado. Sendo assim, é possível realizar uma reserva.

- Clique em **Reservar** no início da linha com as informações do item.

 Surgirá a tela para a reserva que você deve preencher com seu **ID de usuário** (número do código de barras da carteirinha de usuário) ou **CPF** (para quem já cadastrou a digital) e a **senha** (de 4 números para quem já cadastrou a digital ou repete o número da carteirinha caso ainda não tenha cadastrado a senha e a digital). Clique em **OK.**

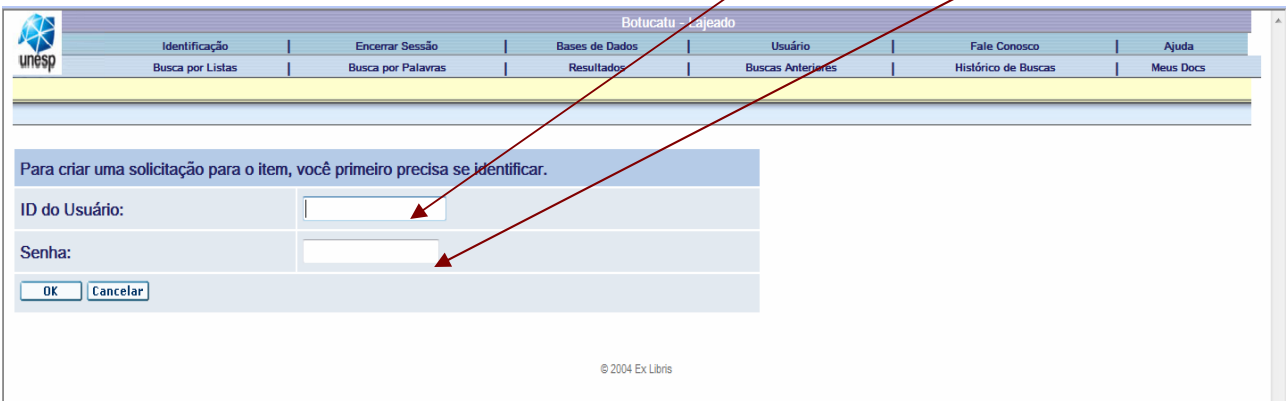

Na tela seguinte clique em **OK** para que a reserva seja confirmada.

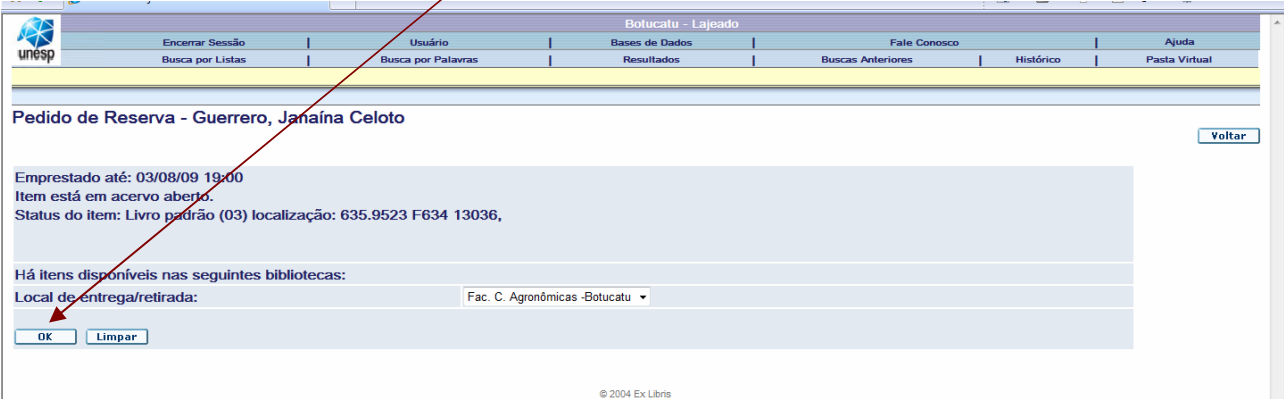

 Abrirá a tela com as informações do título que você reservou e abaixo do menu superior a informação do **local** (biblioteca) onde o item deve ser retirado.

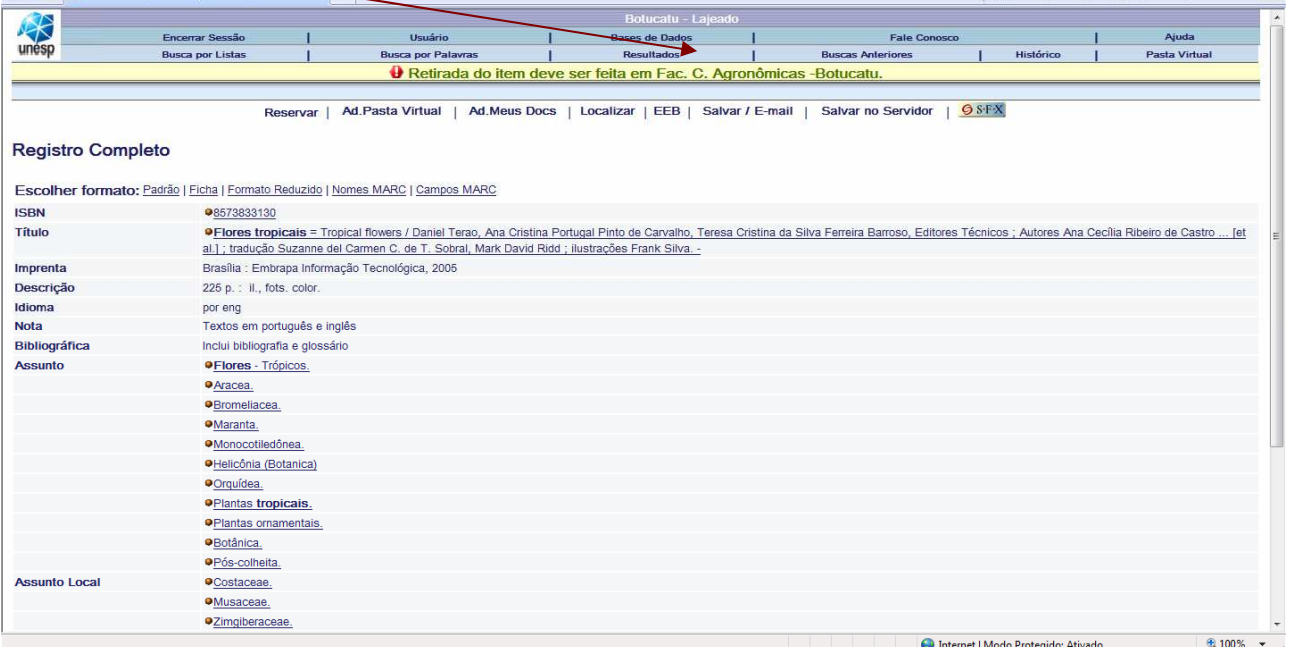

 Só é possível reservar itens emprestados. Caso haja outros exemplares disponíveis não é possível a renovação.

 Reserva de item em outras bibliotecas da Rede UNESP só é possível se você possuir cadastro naquela determinada biblioteca.

Qualquer dúvida entre em contato: por e-mail emprestimo@fca.unesp.br ou pelo telefone (14) 3811-7124.